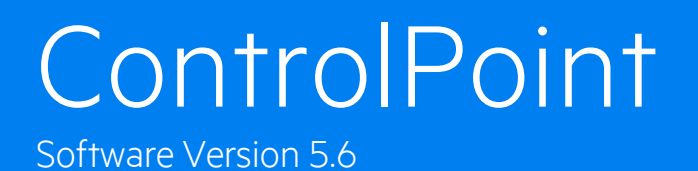

# Redistribute ControlPointMetaStore Data Files Technical Note

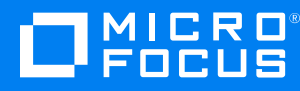

Document Release Date: August 2018 Software Release Date: August 2018

## **Legal notices**

#### **Copyright notice**

© Copyright 2018 Micro Focus or one of its affiliates.

The only warranties for products and services of Micro Focus and its affiliates and licensors ("Micro Focus") are set forth in the express warranty statements accompanying such products and services. Nothing herein should be construed as constituting an additional warranty. Micro Focus shall not be liable for technical or editorial errors or omissions contained herein. The information contained herein is subject to change without notice.

Contains Confidential Information. Except as specifically indicated otherwise, a valid license is required for possession, use or copying. Consistent with FAR 12.211 and 12.212, Commercial Computer Software, Computer Software Documentation, and Technical Data for Commercial Items are licensed to the U.S. Government under vendor's standard commercial license.

#### **Trademark notices**

Microsoft and Windows are U.S. registered trademarks of Microsoft Corporation.

### **Documentation updates**

The title page of this document contains the following identifying information:

- Software Version number, which indicates the software version.
- Document Release Date, which changes each time the document is updated.
- Software Release Date, which indicates the release date of this version of the software.

To verify you are using the most recent edition of a document, go to [https://softwaresupport.softwaregrp.com/group/softwaresupport/search-result?doctype=online](https://softwaresupport.softwaregrp.com/group/softwaresupport/search-result?doctype=online help) help.

If you subscribe to the appropriate product support service, you will receive new or updated editions of documentation. Contact your Micro Focus sales representative for details.

To check for new versions of software, go to the Micro Focus Software Licenses and [Downloads](https://www.hpe.com/software/entitlements) Portal. Alternatively, to check for recent software patches, go to <https://softwaresupport.softwaregrp.com/patches>.

All sites listed in this section require you to sign in with a Software Passport. You can register for a Passport through a link on the site.

## **Support**

Visit the Micro Focus [Software](https://softwaresupport.softwaregrp.com/) Support Online website to access contact information and details about the products, services, and support that Micro Focus offers.

This website also provides customer self-solve capabilities. It gives you a fast and efficient way to access interactive technical support tools needed to manage your business. As a valued support customer, you can benefit by using the support website to:

- Search for knowledge documents of interest
- Submit and track support cases and enhancement requests
- Access the Software Licenses and Downloads portal
- Download software patches
- Access product documentation
- Manage support contracts
- Look up Micro Focus support contacts
- Review information about available services
- Enter into discussions with other software customers
- Research and register for software training

Most support areas require you to register as a Passport user and sign in. Many also require a support contract. You can register for a Software Passport through a link on the Software Support Online website. For more information about the different access levels the website uses, go to <https://softwaresupport.softwaregrp.com/web/softwaresupport/access-levels>.

# **How to Redistribute ControlPointMetaStore Data Files for Maximum Performance**

For best performance, **ControlPointMetastore** database files should be evenly distributed across all available drives in your environment. If they are not distributed evenly, follow the steps in this document to redistribute them in order to maximize the I/O bandwidth of the four largest (instead of "heaviest"?) types of data and index database files:

- <sup>l</sup> ControlPointMetaStore\_ControlPointMetaData\_data**1 ..** *n*
- <sup>l</sup> ControlPointMetaStore\_ControlPointMetaData\_index**1 ..** *n*
- <sup>l</sup> ControlPointMetaStore\_Metadata\_data**1 ..** *n*
- <sup>l</sup> ControlPointMetaStore\_Metadata\_index**1 ..** *n*

# **How to examine the Metastore Database configuration**

- 1. Log into Microsoft SQL Server Management Studio (SSMS).
- 2. In the Object Explorer pane on the left side of the interface, expand the **Databases** entry.
- 3. Under **Databases**, right-click the **ControlPointMetastore** database, and then click **Properties**.
- 4. In the Database Properties dialog box that appears, do the following.
	- a. Click **Files**, from **Select a page** on the left pane.

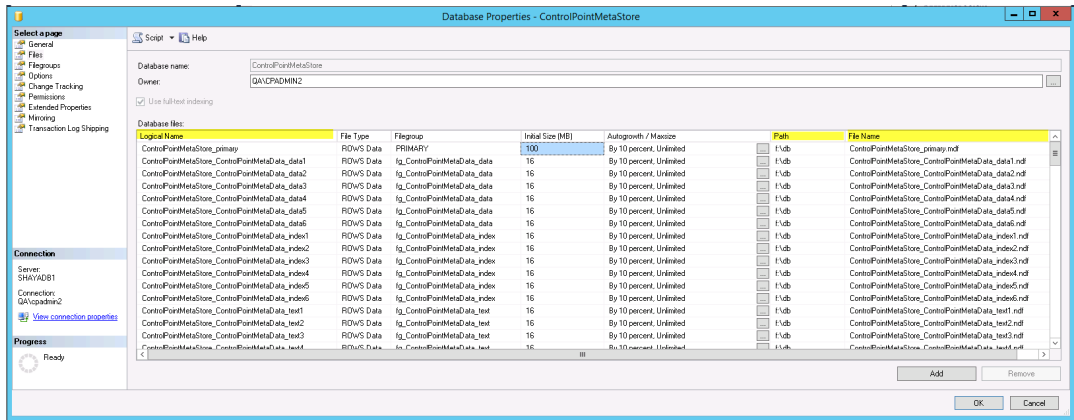

5. Most of the data stored in the database is limited to several critical files. It is important that all

these files are distributed across the available set of drives in round-robin fashion. The **File Name** for the critical files are as listed below, where **N** represents a number from 1 to 16:

ControlPointMetaStore\_**ControlPointMetaData\_dataN**.ndf

ControlPointMetaStore\_**ControlPointMetaData\_indexN**.ndf

ControlPointMetaStore\_**Metadata\_dataN**.ndf

ControlPointMetaStore\_**Metadata\_indexN**.ndf

6. There are different ways to distribute files. For example, you can do it using SQL commands, as described on the page [https://dba.stackexchange.com/questions/52007/how-do-i-move-sql](https://dba.stackexchange.com/questions/52007/how-do-i-move-sql-server-database-files)[server-database-files](https://dba.stackexchange.com/questions/52007/how-do-i-move-sql-server-database-files) or by using Microsoft SQL Server Management Studio (SSMS), as described below.

#### **NOTE:**

For each schema, distribute all n files across the available set of drives in round-robin fashion. Start file distribution for each schema at the first drive in the set regardless of where you distributed the last file of the previous schema.

For example, suppose you have three drives (E, F, and G) and there are four database files for each schema ( $n = 4$ ). You would start distributing files as follows:

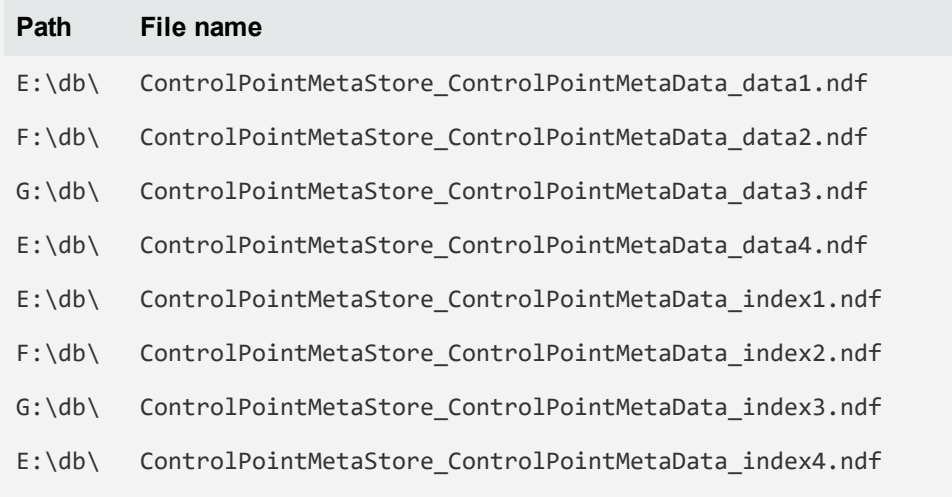

Note how both the last file of the ControlPointMetaStore\_ControlPointMetaData\_data schema and the first file of ControlPointMetaStore\_ControlPointMetaData\_data are both on the E drrive.

## **How to redistribute files in an optimal fashion**

**For optimal performance, redistribution of database files is not necessary. You must first examine the ControlPointMetastore Database configuration as per the steps mentioned in the above section.**

- 1. Stop all ControlPoint services.
- 2. Log into Microsoft SQL Server Management Studio (SSMS).
- 3. In the Object Explorer pane on the left side of the interface, expand the **Databases** entry.
- 4. Under **Databases**, right-click the **ControlPointMetastore** database, and then click **Properties**.
- 5. In the Database Properties dialog box that appears, do the following.
	- a. For each schema in the **Logical Name** column that you want to move (as previously described), note its actual location on disk in the **Path** and **File Name** columns.

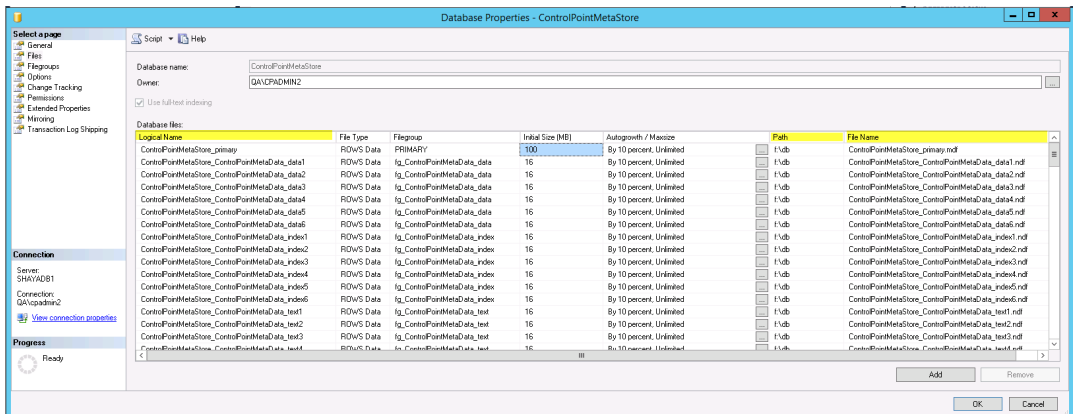

For example, given the previous figure:

- <sup>l</sup> **Logical Name:** ControlPointMetaStore\_ControlPointMetaData\_data1
	- <sup>o</sup> **Path:** F:\db\
	- <sup>o</sup> **File Name:** ControlPointMetaStore\_ControlPointMetaData\_data1.ndf
- <sup>l</sup> **Logical Name:** ControlPointMetaStore\_ControlPointMetaData\_data2
	- <sup>o</sup> **Path:** F:\db\
	- <sup>o</sup> **File Name:** ControlPointMetaStore\_ControlPointMetaData\_data2.ndf
- b. Note the **Path** and **File Name** values for the ControlPointMetaStore\_primary.mdf file.

You will need this information when reattaching the database in a later step.

c. Click **Cancel**.

- 6. Detach the **ControlPointMetastore** database as follows:
	- a. Right-click the **ControlPointMetastore** database, click **Tasks**, and then click **Detach**.
	- b. On the Detach Databases dialog box, click **OK**.
- 7. Distribute the database files you noted to new locations and keep track of their new paths.
- 8. Right-click **Databases**, and then click **Attach**.
- 9. Click **Add**, browse to the ControlPointMetaStore\_primary.mdf file, select it, and then click **OK**.
- 10. For each database file you moved, set its **Current File Path** to the correct value from your notes.

If the **Current File Path** value for a particular file is incorrect, the **Message** column contains the text "Not Found". You must correct the path for any such entries because SSMS will not let you the attach the database until all files point to the correct location.

11. Click **OK**.

SSMS attaches the database, which makes it ready for use.

12. Restart Metastores and all other ControlPoint services that you stopped.